## How to Access the Supplier Web Academy Application

**Note:** A full training presentation on "How to Navigate the Supplier Web Academy" can be found at <a href="www.esupplierconnect.com">www.esupplierconnect.com</a> under the FAQ / Reference Material (this is a public page). Once you have access to the Supplier Web Academy, use the search bar to search for "Supplier Web Academy" to find a training video about the system.

- 1. Log in to <a href="eSupplierConnect">eSupplierConnect</a>.
- 2. Click on the tab for your region (Enlarged Europe, North America, LATAM, etc), then click on "Applications".

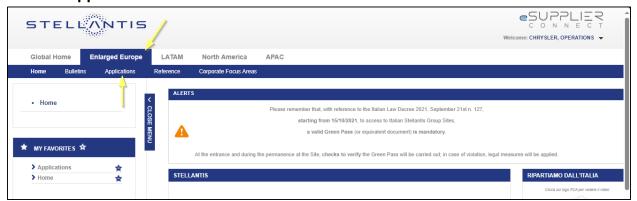

3. Click on the **Applications Launchpad** option on the left side of the menu.

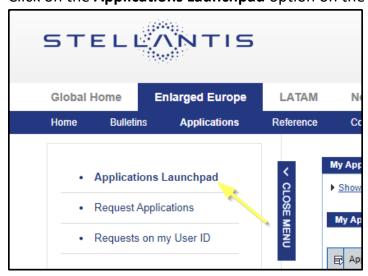

4. Scroll down to the **"Supplier Web Academy"** - if the application is already granted, click on it and launch the application.

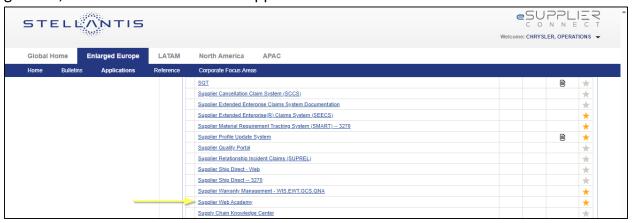

\*\*If you do not have the application yet, please follow the instructions below to request it.

## How to Request an Application in eSupplierConnect

## **General Notes:**

Through eSupplierConnect, a user can get access to applications related to Stellantis. To obtain access to an application, a user must be "granted" access to that specific application. The full training presentation for eSupplierConnect can be found at <a href="https://www.esupplierconnect.com">www.esupplierconnect.com</a> under the FAQ / Reference Material (this is a public page).

To obtain access to an application, a user can submit an access request to his or her eSupplierConnect Security Administrator, or the Security Administrator can assign the application to the user during the user account creation process. Your security administrator is someone within *your supplier company*.

- It is mandatory to add at least one supplier code for any application that requires codes
- Supplier codes are always related to an application

1. Log in to eSupplierConnect. Click on the tab for your region (Enlarged Europe, North America, LATAM, etc), then click on "Applications".

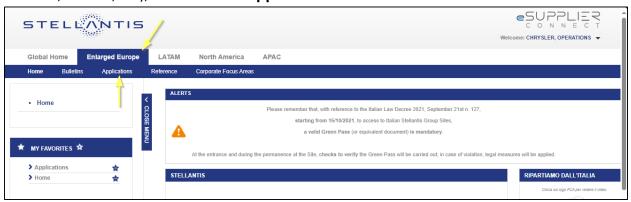

2. Click on the **Request Applications** option on the left side of the menu.

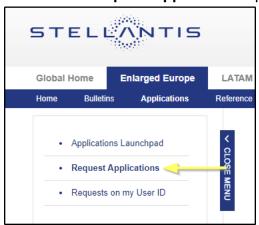

3. Select the **My Organization Application** (to request an application already available for your organization) or select **All Other Available Applications** (if you are an Administrator requesting a new application for your organization).

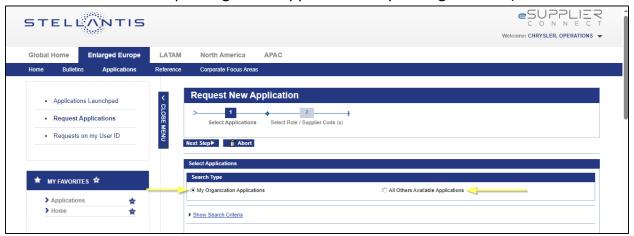

4. Find the application you would like to request (**Supplier Web Academy**) from the list and then push the **Request** button. (The icon will then switch to **Selected**).

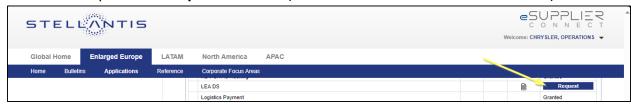

5. Push the **Next Step** button to complete the application request flow.

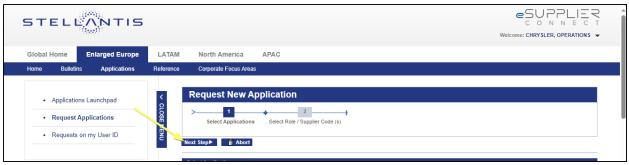

6. Follow the 4 steps in the table below to complete your Applications request.

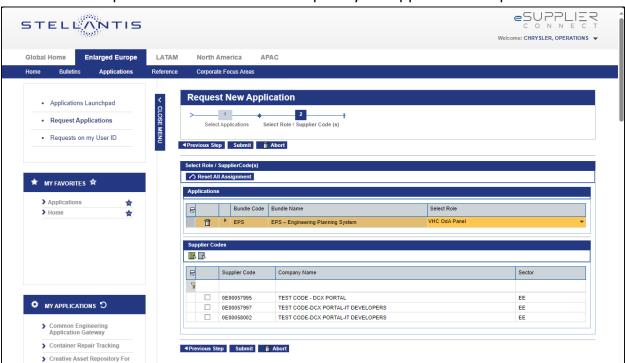

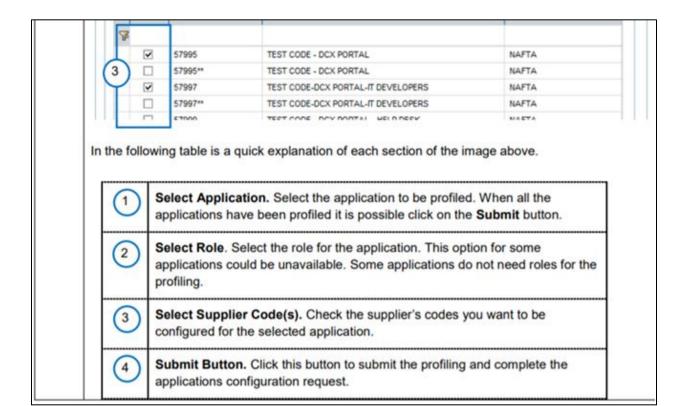